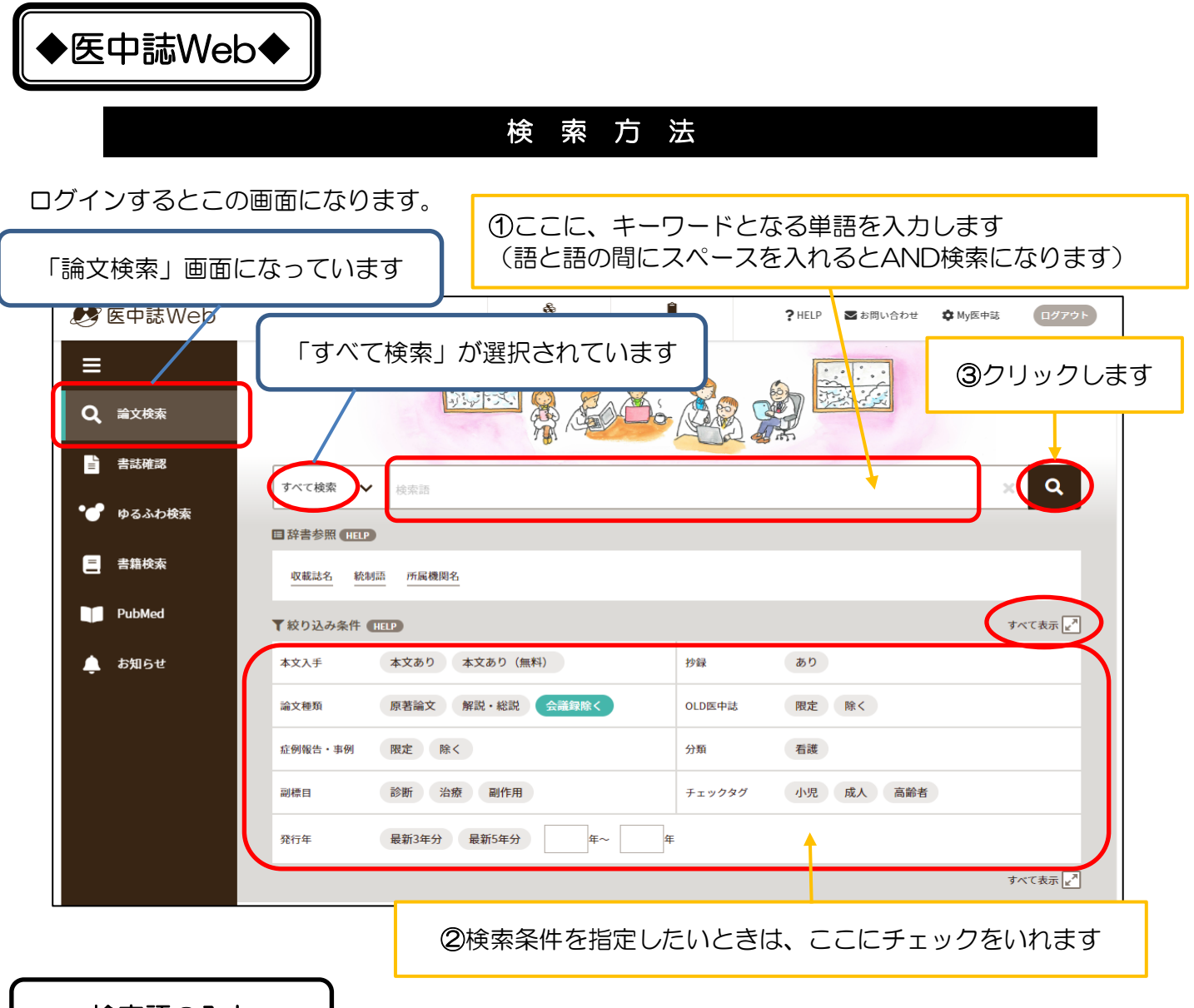

検索語の入力

キーワード「小児・がん・ターミナル」を入力。 「絞り込み条件」から原著論文と看護の2箇所にチェックして検索ボタンで検索。

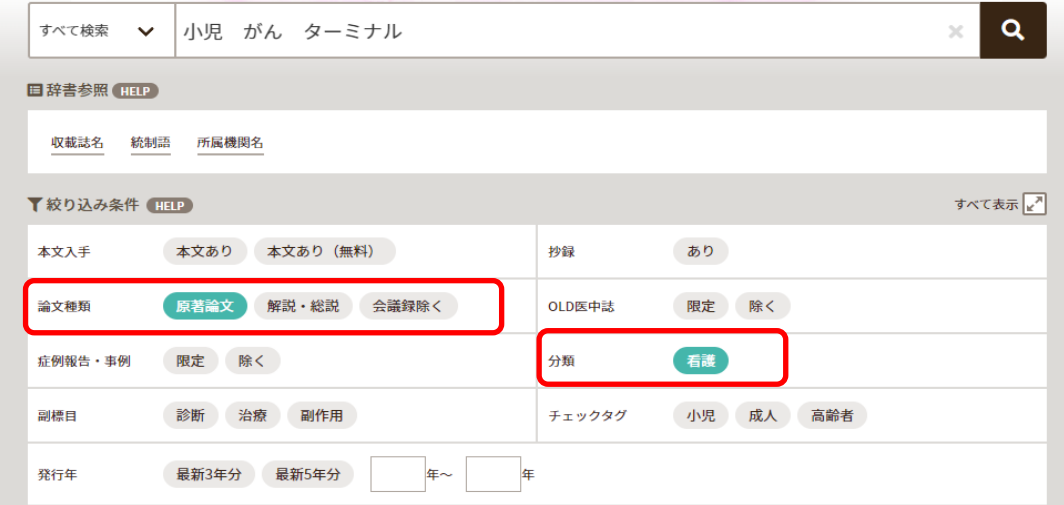

1 ページ

## 検 索 結 果 の 絞 り 込 み ①

## 絞り込み条件の追加

最初の検索結果(#1の検索式)の件数を減らす。左側の絞り込み条件を見てください。

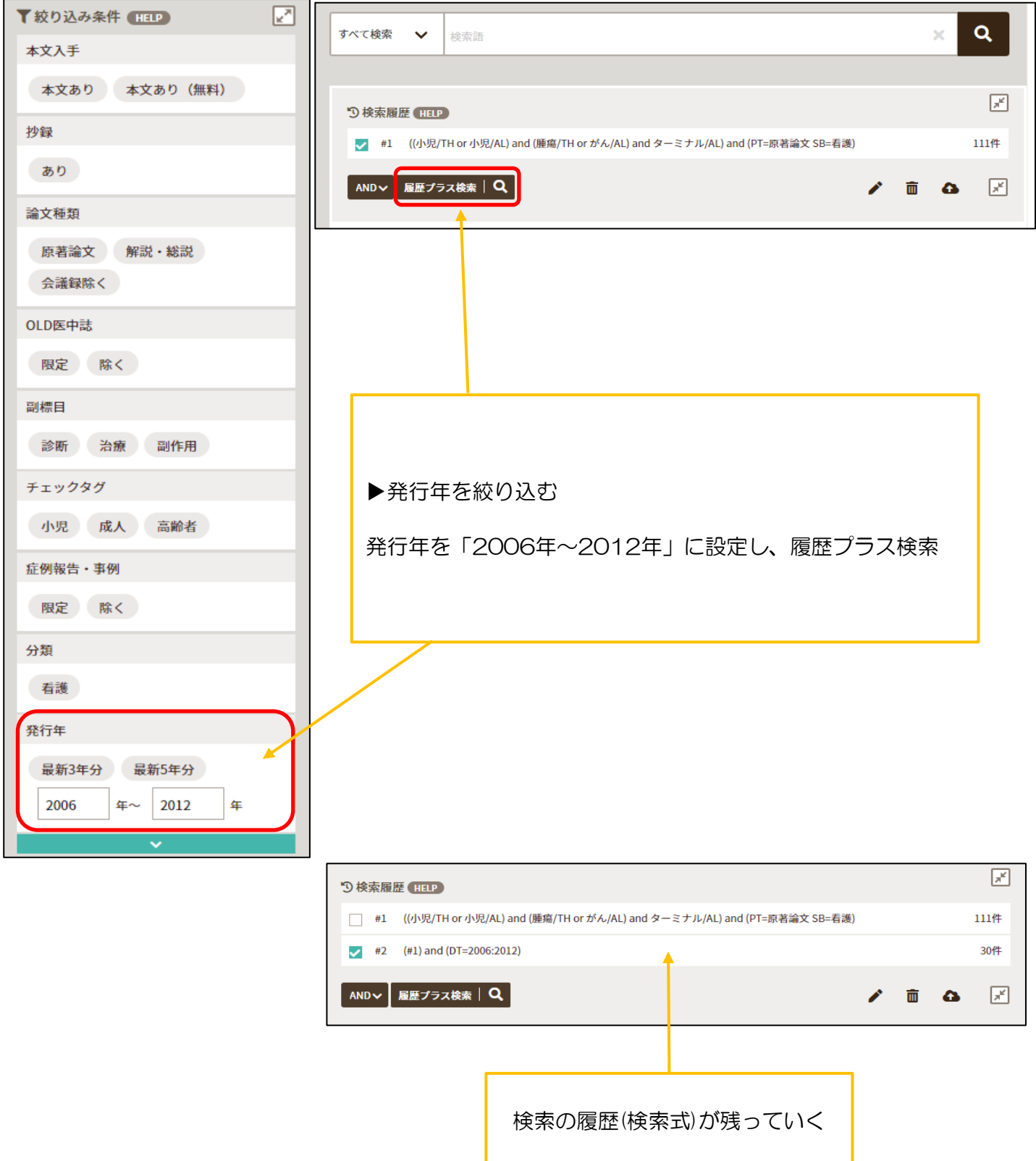

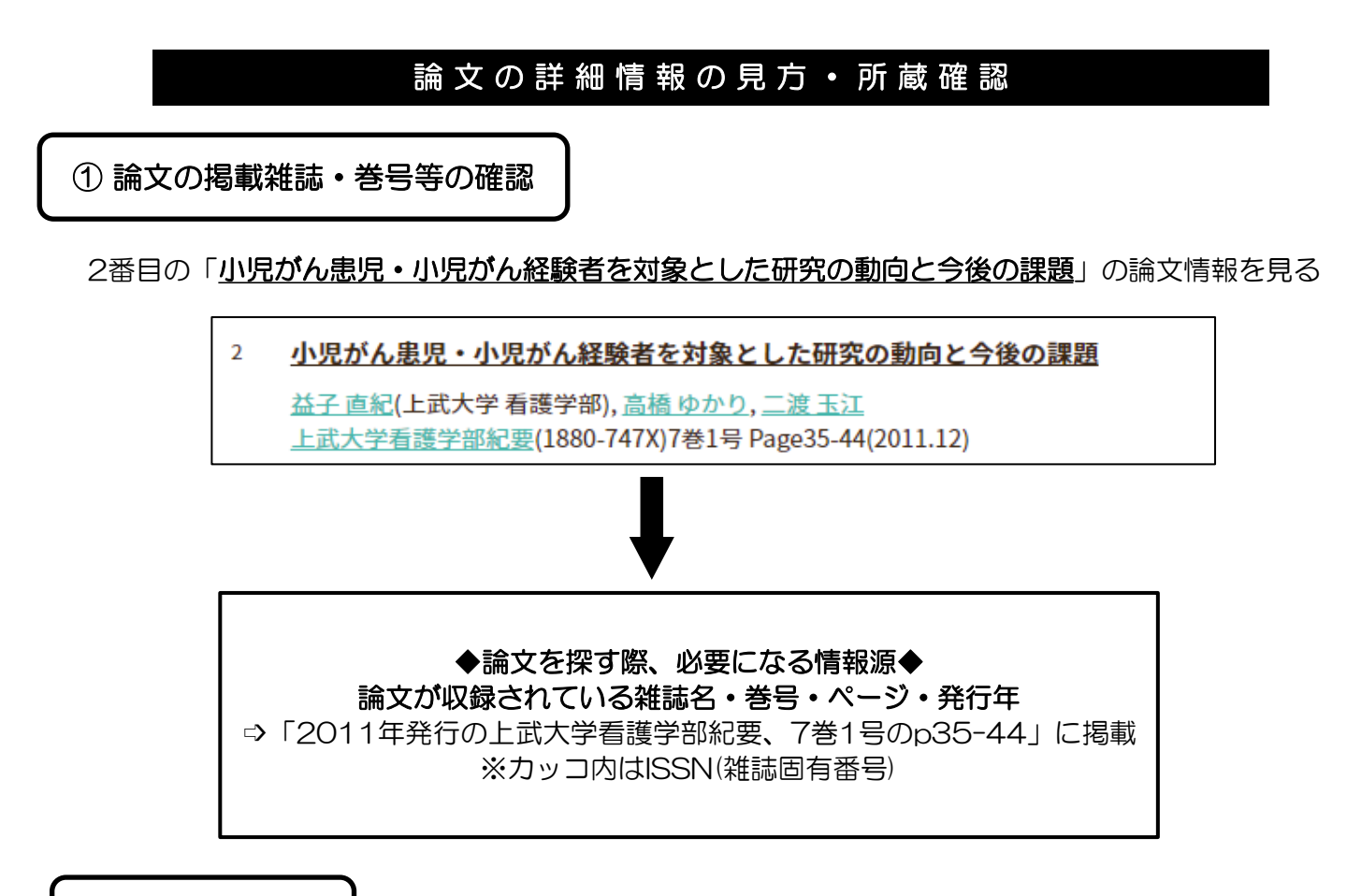

② 所蔵確認

左下にあるピンク色の福県大所蔵アイコンを開くと、大学のOPAC画面に繋がります。

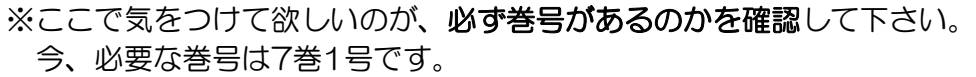

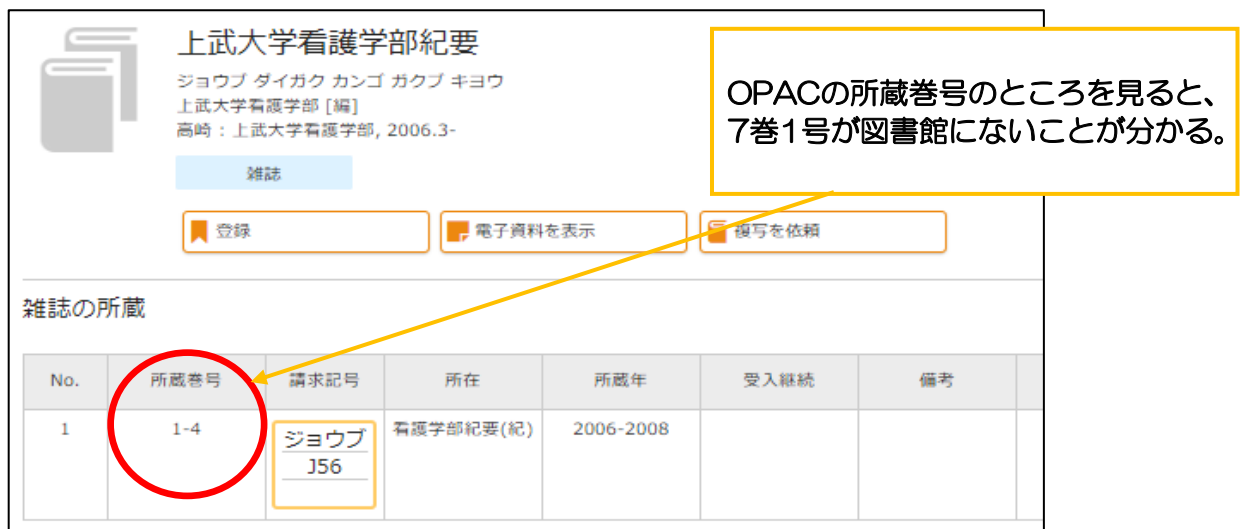

今回は、所蔵年の方を見ても2011年を所蔵していないのは確認できますが、雑誌によっては

丁度欲しい巻号だけが所蔵されていない場合もありますので、必ず巻号の方でご確認下さい。

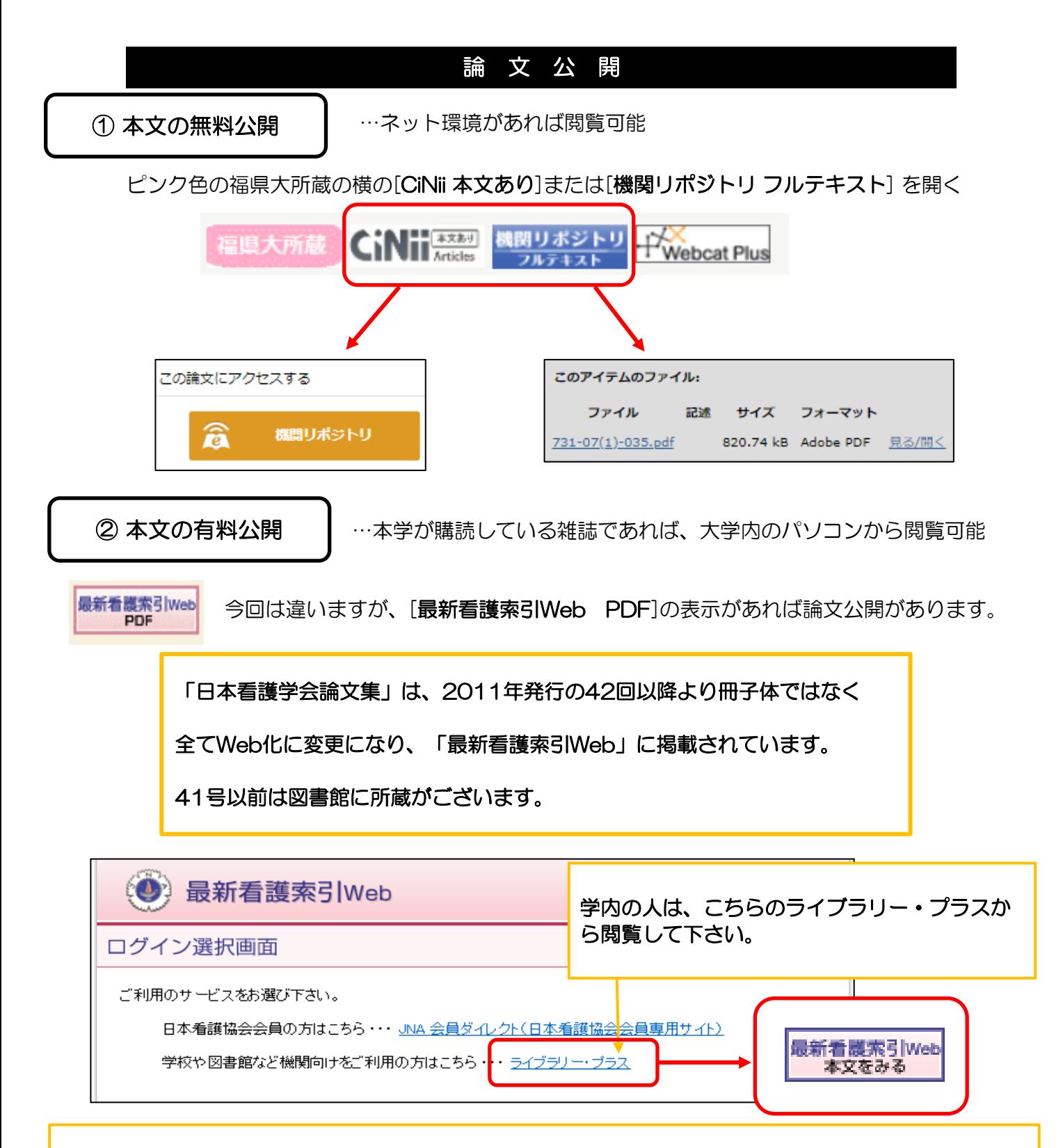

その他では、「J-STAGE」などの表示があれば、無料で論文を公開している場合がありますので 開いてみて下さい。

CiNiiや最新看護索引Webのように表示に「本文あり」や「PDF」の記載がなくても本文を見られる事が あります。

**JSTAGE** 

…冊子体での刊行を廃止し、完全電子化に移行した雑誌の論文は、J-STAGEで公開する ケースが多い

#### ③ Google(医中誌から本文リンクが繋がってない場合)

下記の論文は、CiNiiにも最新看護索引Webにも本文公開がないのがわかります。

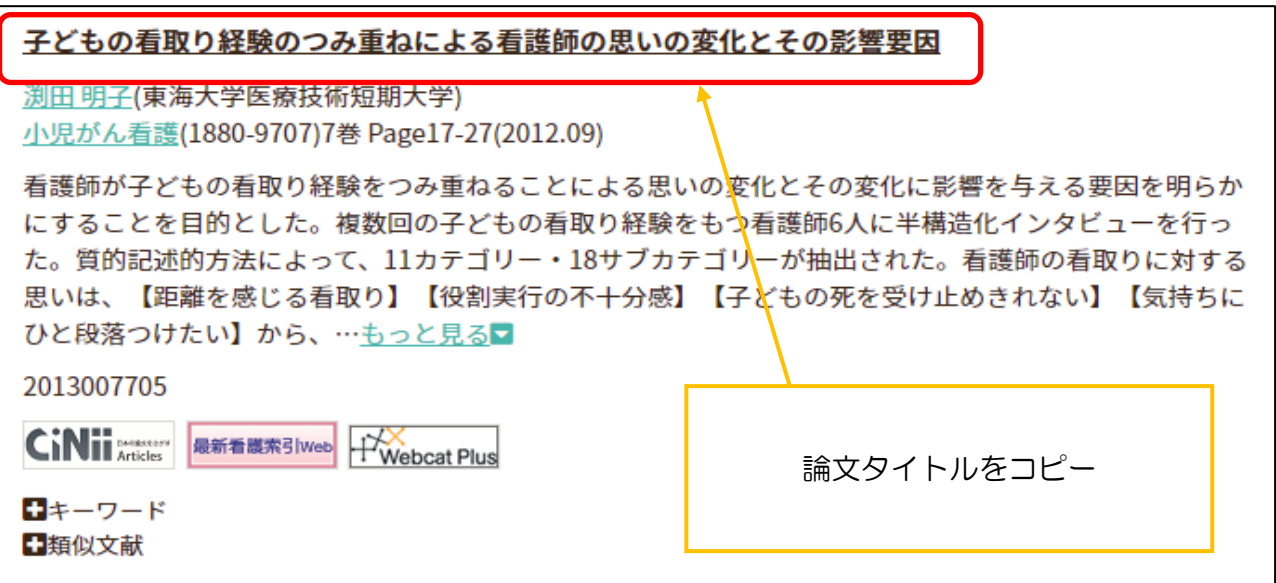

コピーしたら、新しいタブを追加し、先ほどコピーした論文タイトルを貼り付けてください。

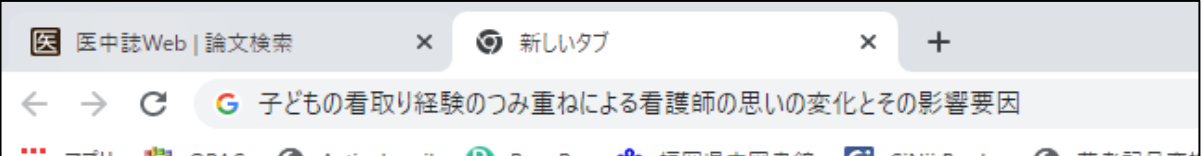

検索すると、検索した論文のPDFがヒットして、無料で論文を読むことが出来ます。

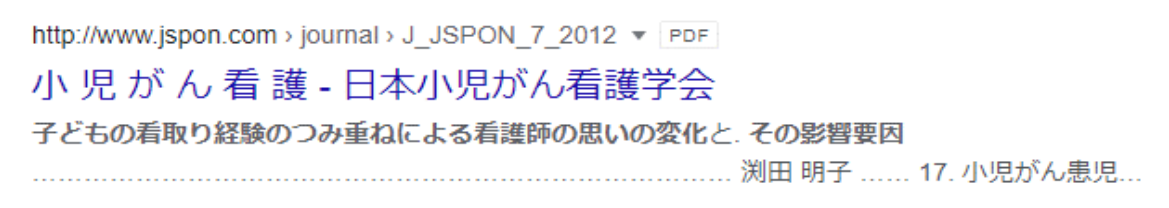

ヒットしたタイトルの横に[PDF]の表示がないものもありますので、 開いて論文が読めるか確認してください。

## 主なリンクアイコン一覧

◆医中誌にリンクあり◆

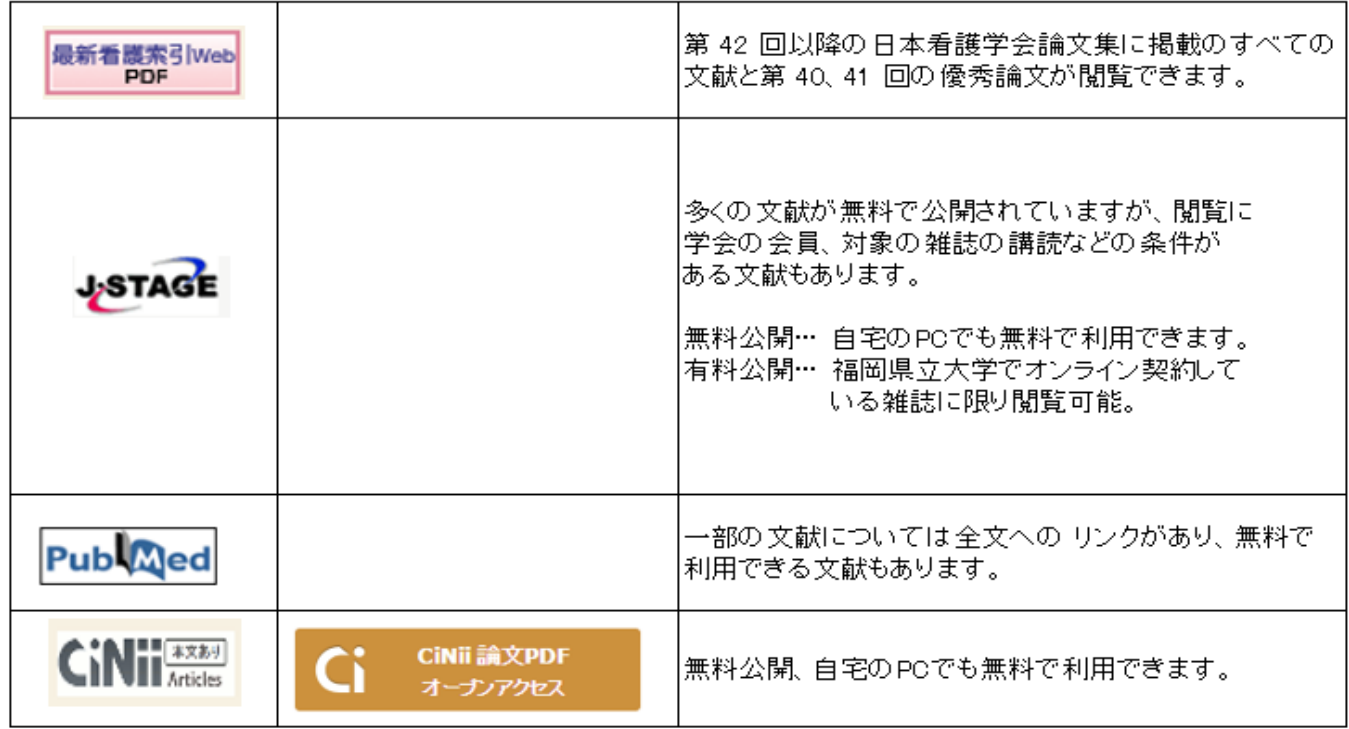

※「CiNii本文あり」の表示がない場合でも、CiNiiのリンクを開くと、論文公開がある場合があるのでリンク があれば開いてみてください。

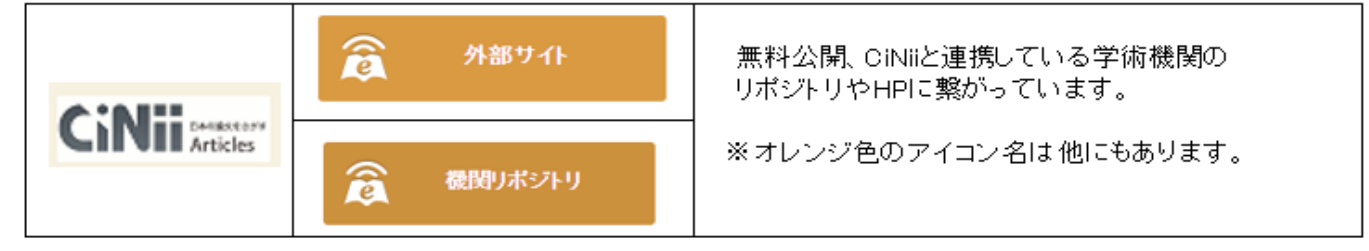

## 和 雑 誌 、 電 子 版 の O P A C 表 示

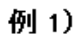

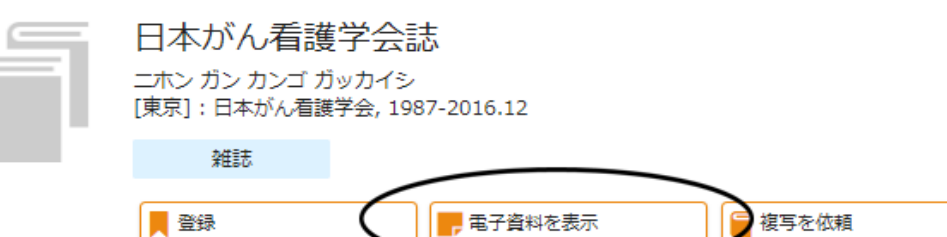

#### 雑誌の所蔵

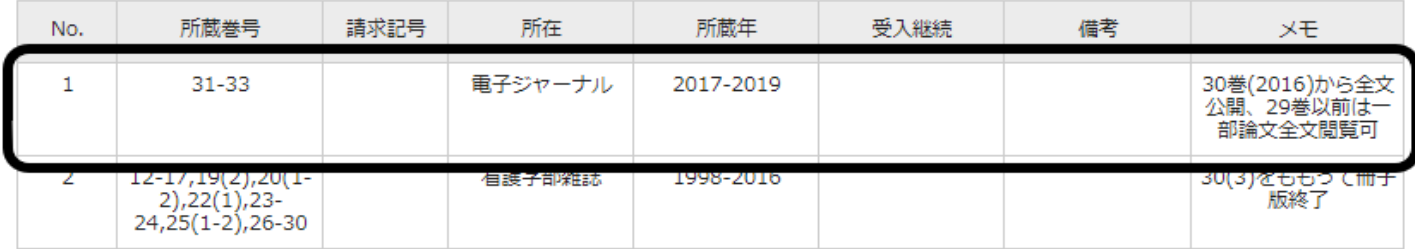

#### 例2)

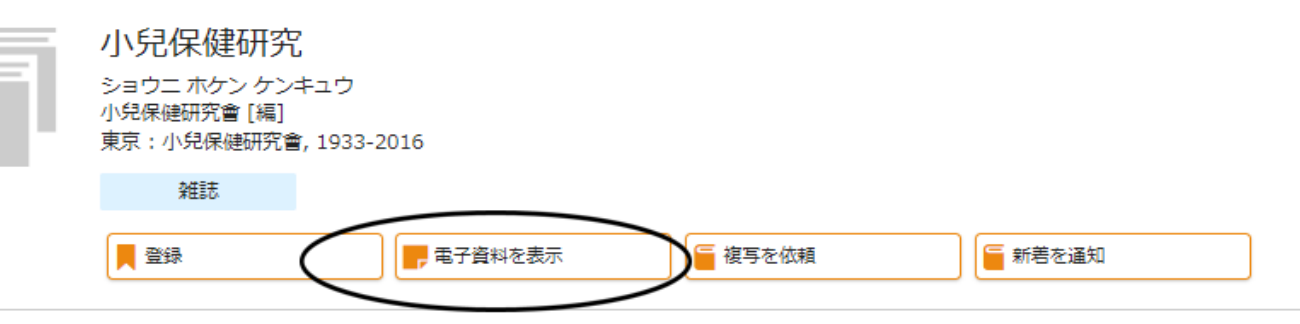

#### 雑誌の所蔵

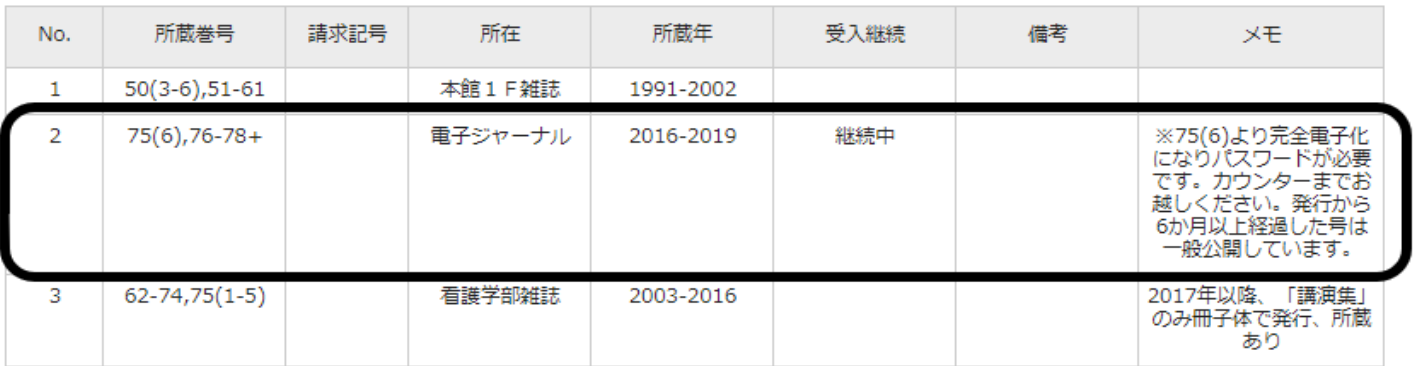

#### シ ソ ー ラ ス

① シソーラスとは ┃ キーワードと関連語(同義語、広義語、狭義語)との関係を示した用語集のこと

論文の詳細情報にある「シソーラス用語」は、この論文のタイトルや内容に関するシソーラス用語になり ます。

検索履歴の検索式を見ると「腫瘍orがん」になっており、それはキーワードに「がん」を入力すると必然 的に「腫瘍」がシソーラス用語として導き出されて、「がん」或いは「腫瘍」という単語を検索するよう になっています。もちろん、漢字の「癌」も含まれています。

他にはアルファベットの略称も検索することが出来ます。

(腫瘍/TH or がん/AL)

② シソーラス検索 ┃ 上のタブのシソーラスブラウザで「ターミナル」を入力して検索

※医中誌では、「自動マッピング機能」によりシソーラス用語による検索が自動的に行われる。 しかし、自分のテーマに関連しないキーワードも含まれた検索結果がでてしてしまう為、自分のテー マに関連のあるものだけに絞り込みたいときは、シソーラス参照で導き出す必要がある。

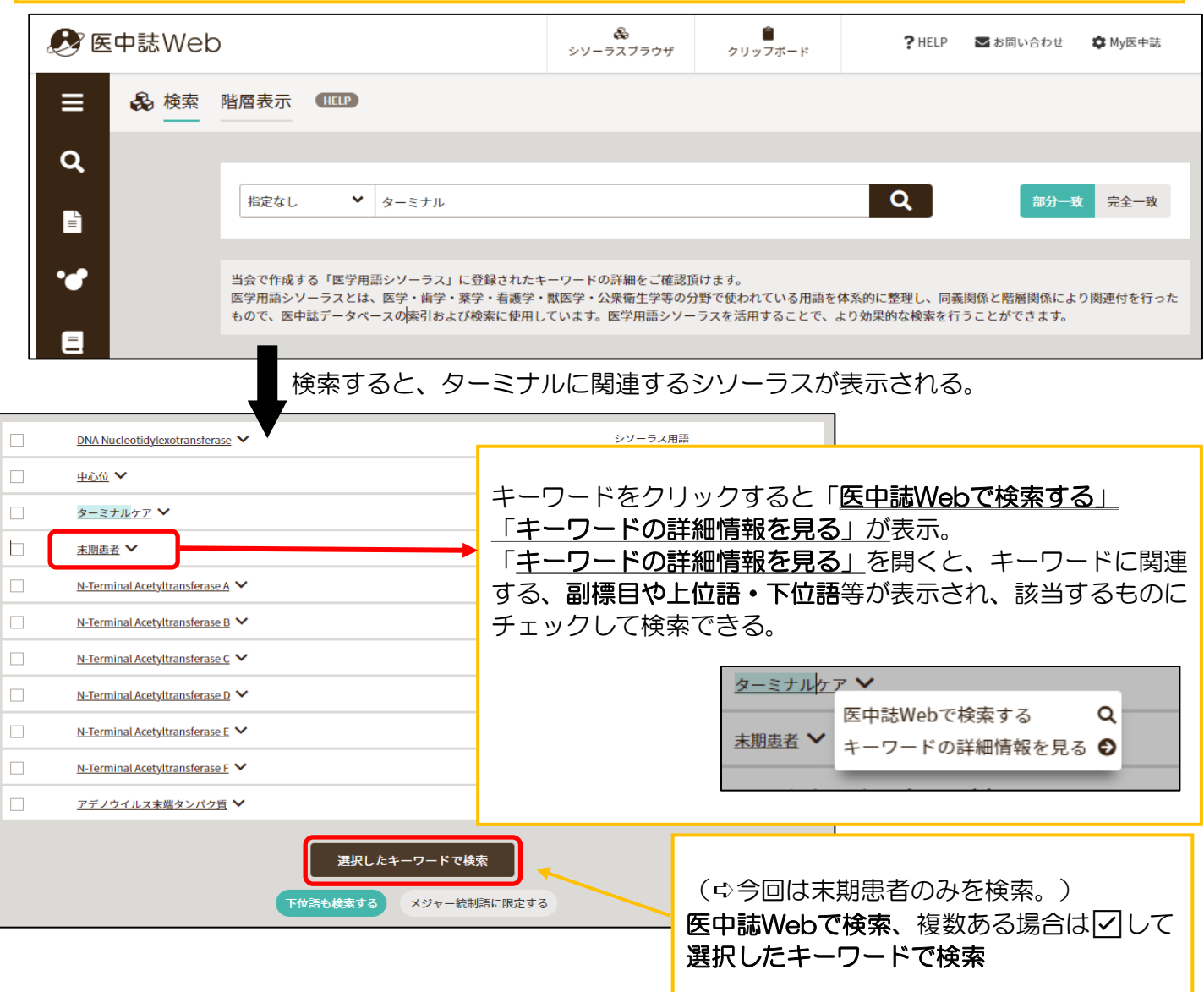

## 検 索 結 果 の 絞 り 込 み ②:履 歴 検 索

## AND検索(検索履歴の掛け合わせ) | AND検索以外にOR・NOT検索があります。

30件まで絞り込んだ検索結果と、 先ほどの「末期患者」を使って更に絞り込む

検索履歴の#2と#3にチェックを入れ、 左側がANDになっているか確認して、履歴プラ ス検索を押してください。

#### **AND、OR、NOT検索**

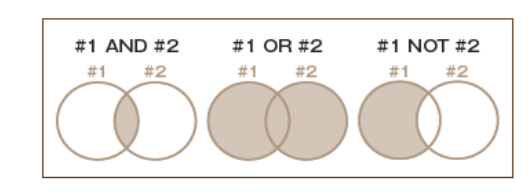

NOT検索は「上の履歴」NOT「下の履歴」となります。

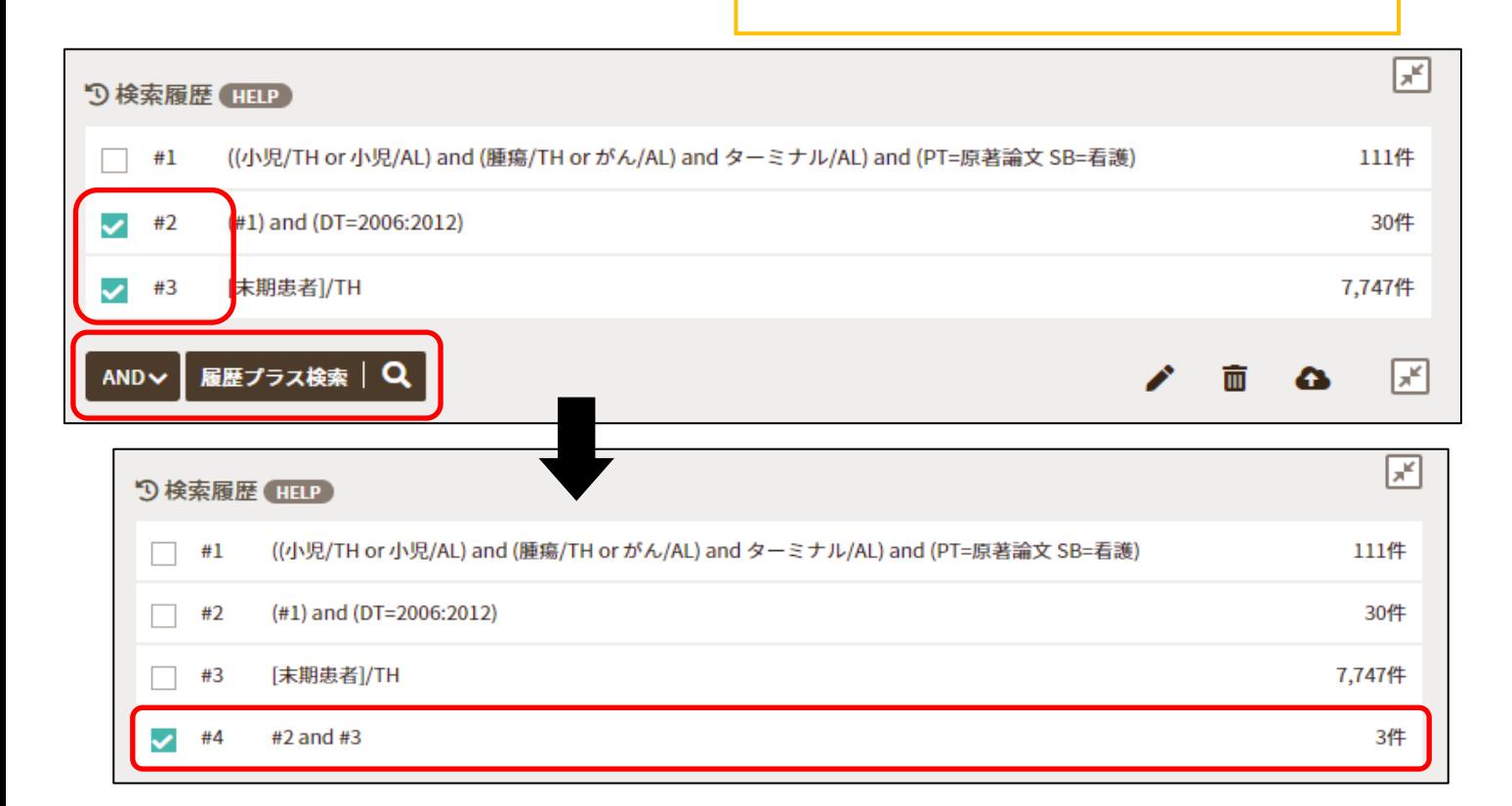

## 類 似 文 献 の 表 示

**論文情報の下部に該当文献と内容が類似している文献の情報(類似文献)が表示されます。** 

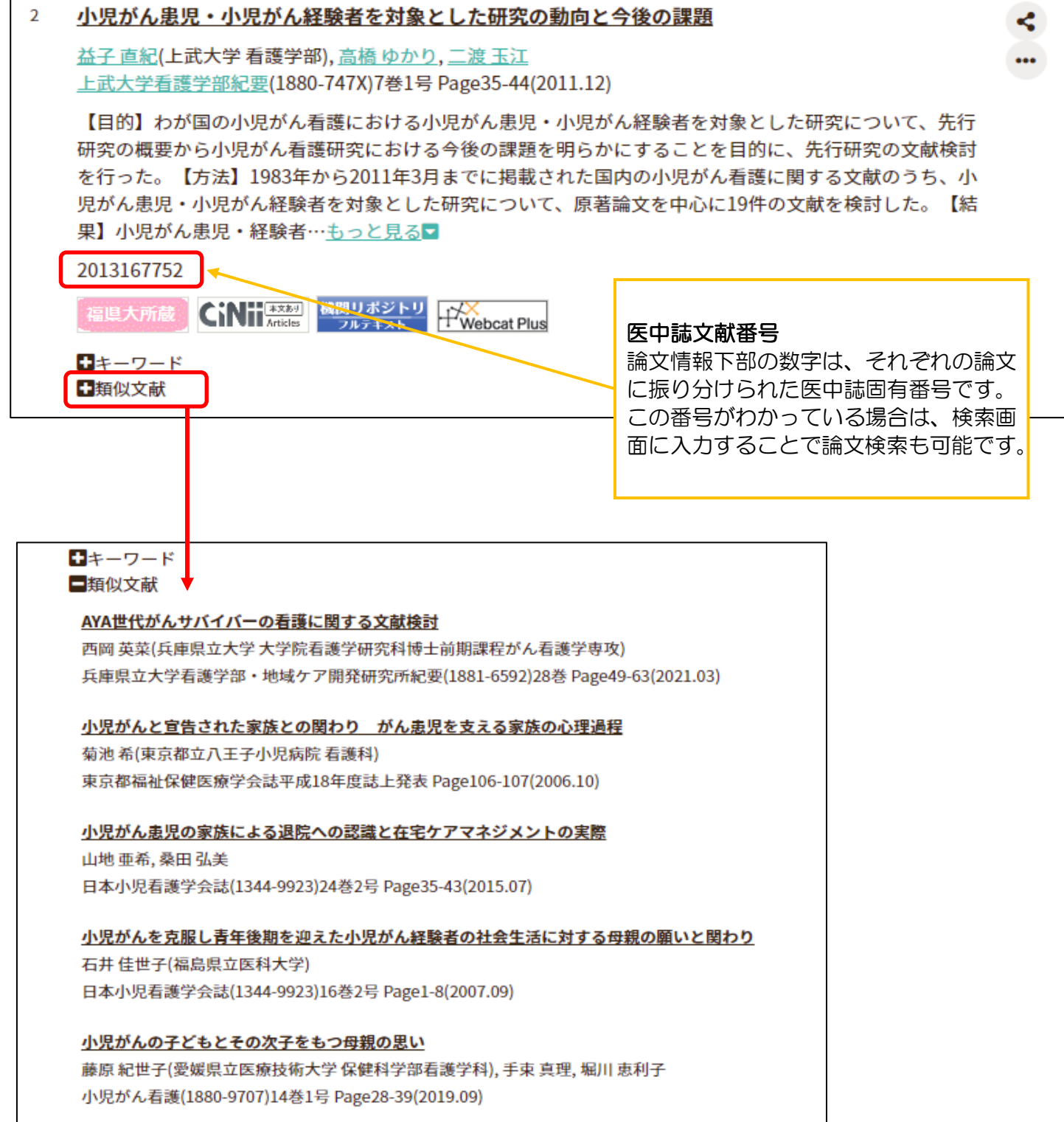

## 日 本 語 に よ る P u b M e d 検 索

PubMedの検索機能を実装し、英語のキーワードでの検索はもちろんですが、日本語 で入力しても検索が実行されます。

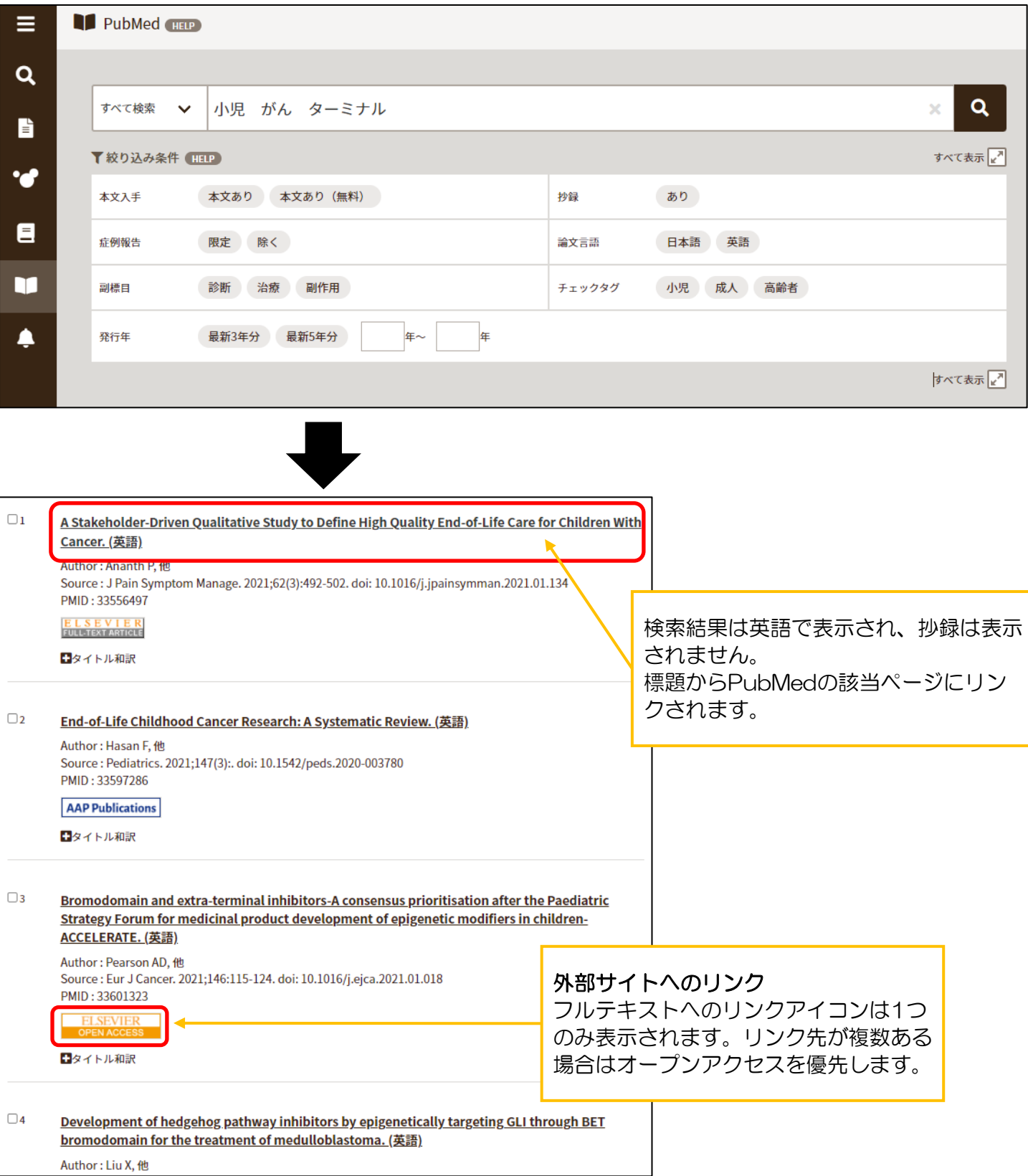

#### 書誌確認画面 - PubMed Single Citation Matcher機能

#### 書誌情報から論文を検索できます。

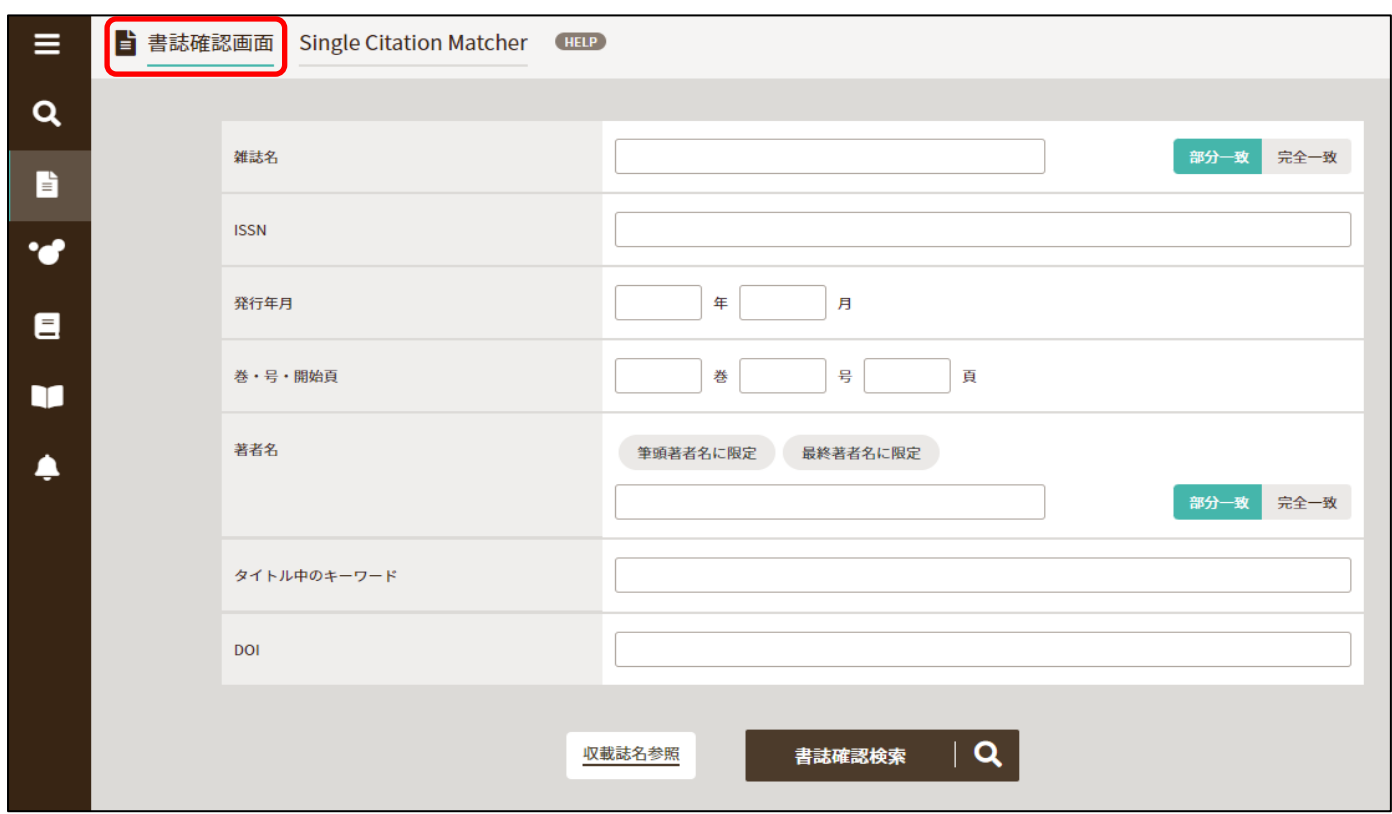

PubMedの機能「Single Citation Matcher」を実装しています。「書誌確認画面」から切り替えて表示が できます。

医中誌Webの「書誌確認画面」と同じく、雑誌名や巻号など指定の書誌事項から論文検索が可能です。 PubMedの論文検索結果が表示されます。

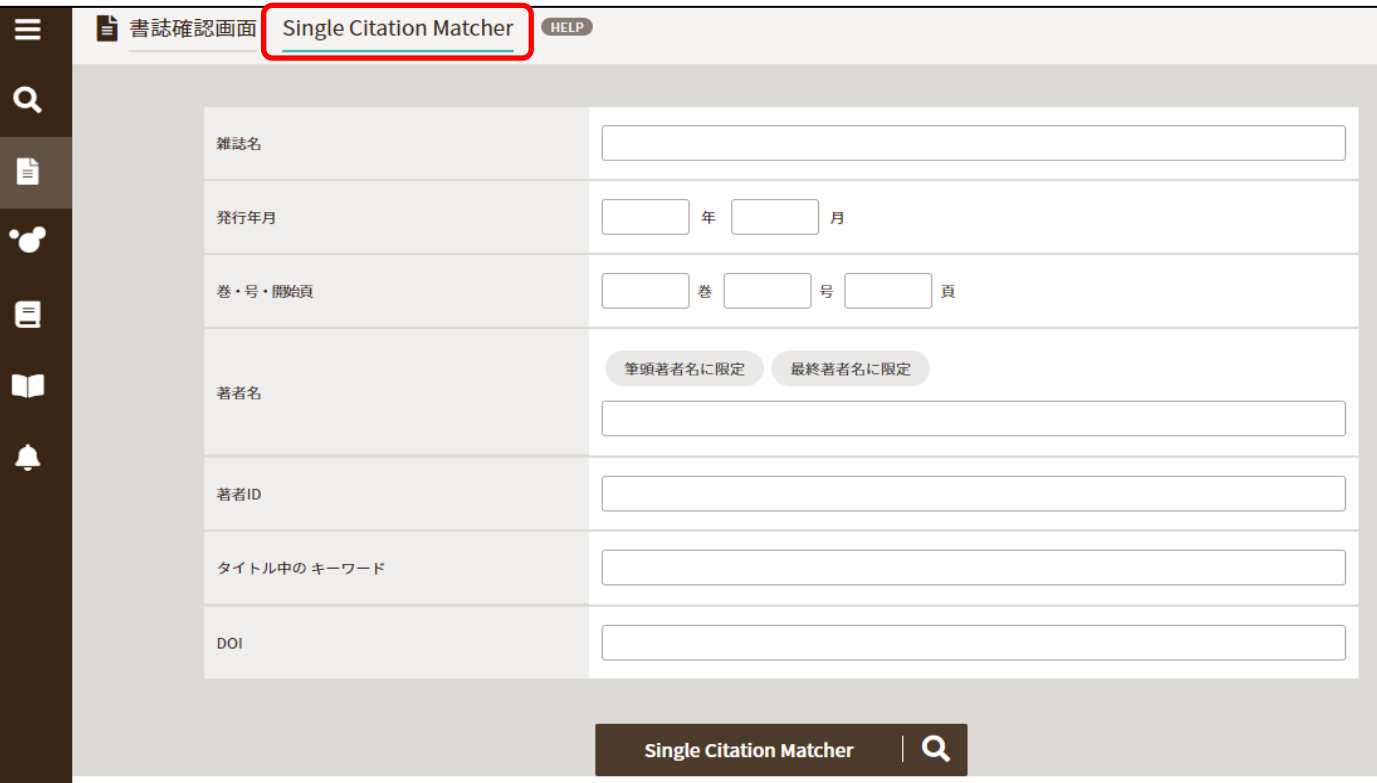

12 ページ

## ゆ る ふ わ 検 索

#### 機械学習型エンジンを利用した検索機能です。 検索ボックスに文章などを入力し、検索を実行します。 入力された文章を分析して、医中誌Web収載文献の中から類似度が高い順に結果を提示します。

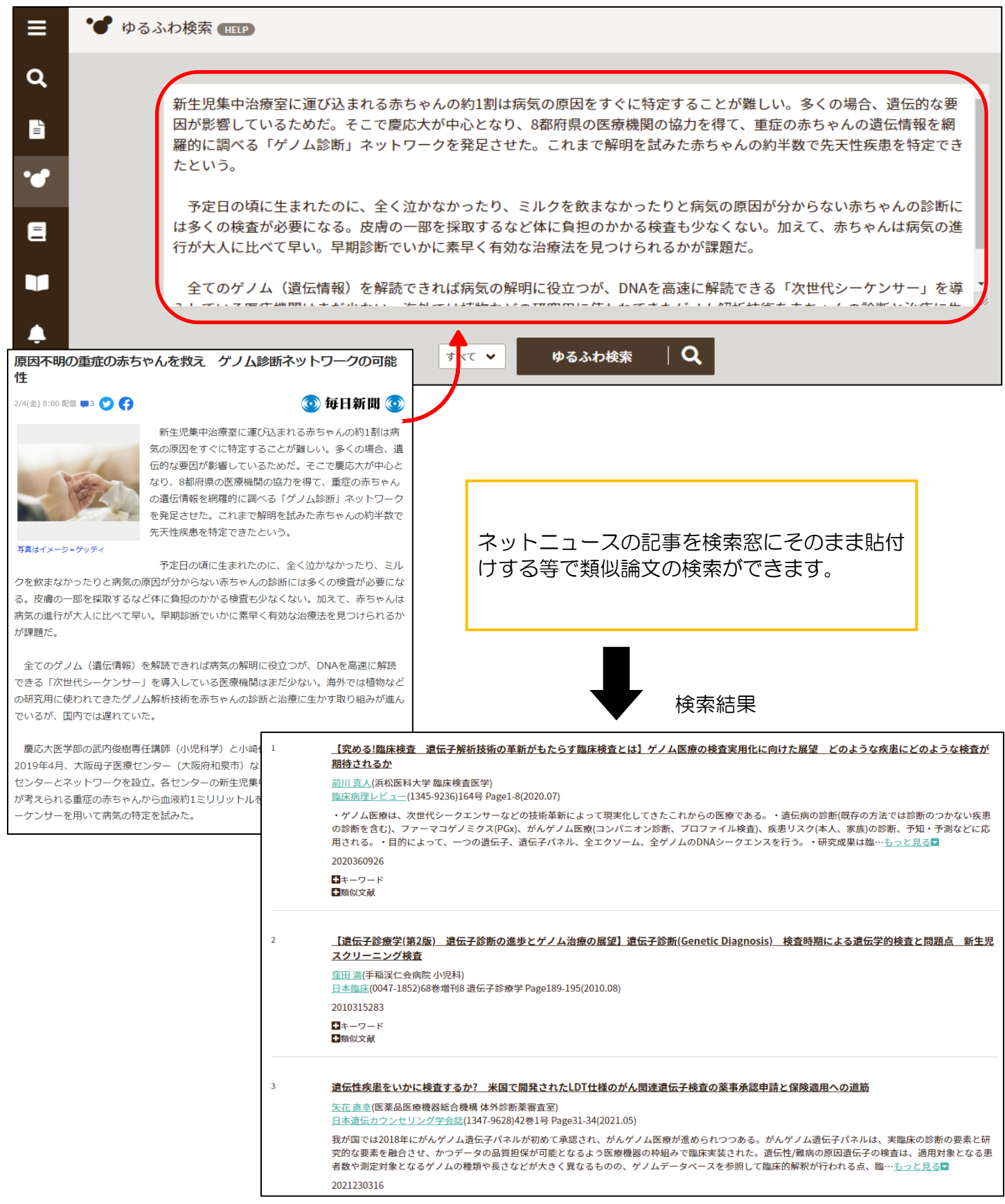

## 論文・My医中誌での検索式の保存方法

### ① 自分のメールアドレスに検索結果を送信

保存したい論文にチェックをして、印刷やメール等で保存する方法があります。

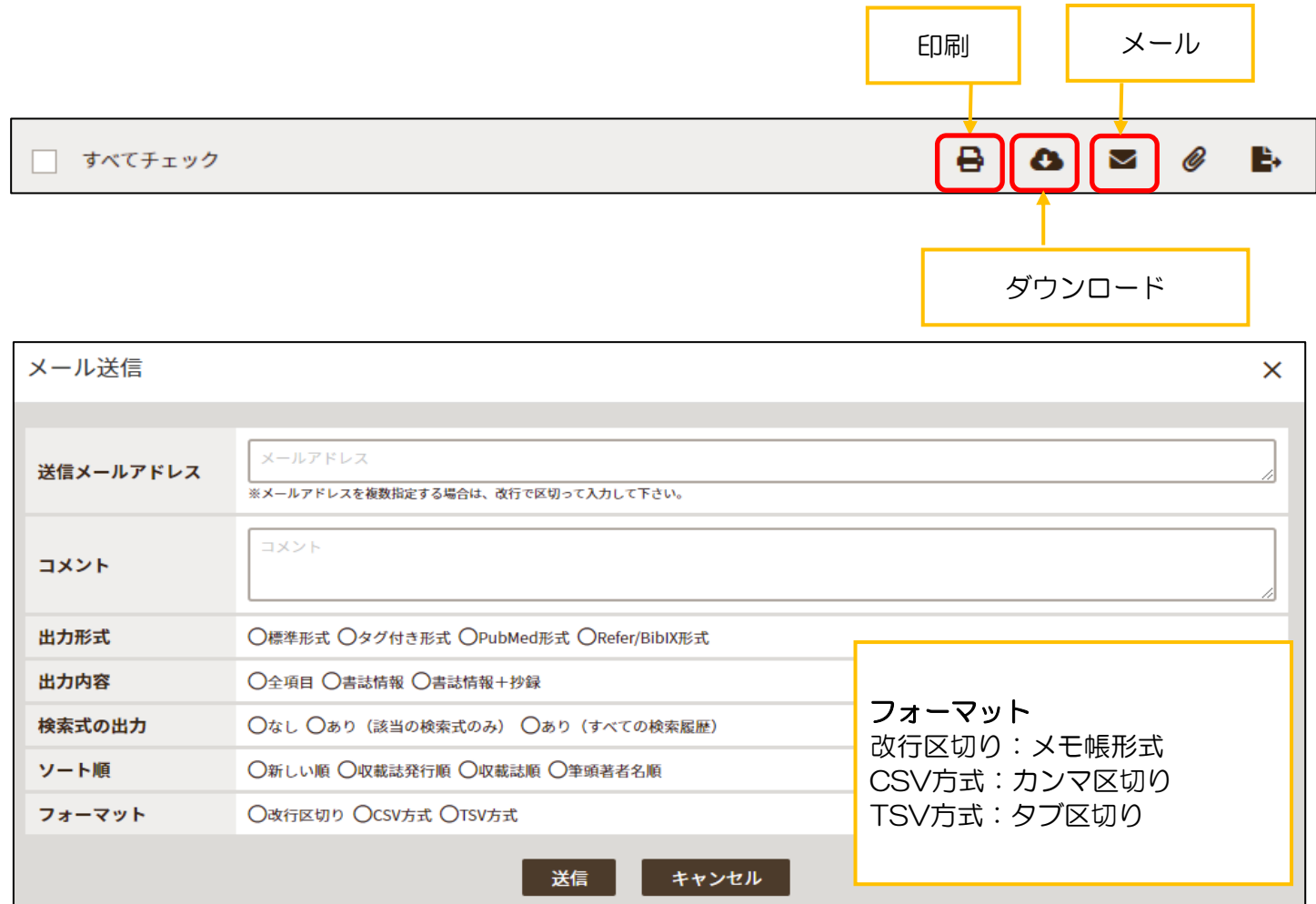

#### 文 献 複 写 ・ マ イ ラ イ ブ ラ リ

① 文献複写

※文献を取り寄せる際は、必ず県立大学の図書館に所蔵がない事、無料公開されてない事を確認してから 申し込みを行ってください。

お申し込みはマイライブラリからお願いいたします。 マイライブラリは、インターネットが使える環境であれば申込可能です。

## ② マイライブラリ

医中誌の画面を開いていると思いますので、上の一番右のタブの 附属図書館-福岡県立大学 を開いて下さ い。消してしまった人は新しいタブを追加して「福岡県立大学附属図書館」を検索して下さい。

まず図書館HPから 館内資料検索OPAC画面 を開きます。 OPAC画面の右側に マイライブラリ と表示がありますので、クリックします。

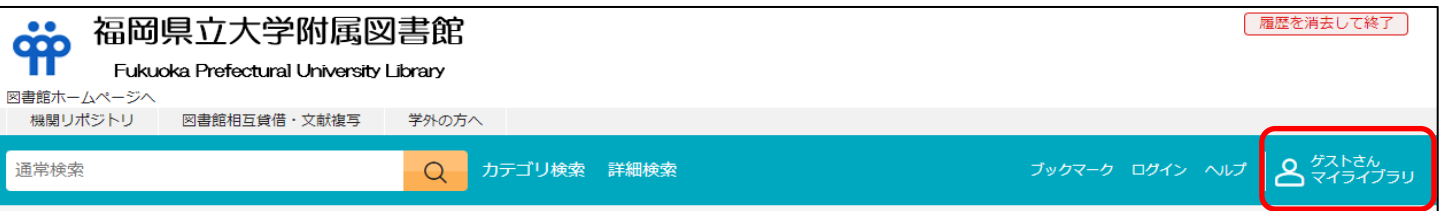

※IDとパスワードを求められます。IDは学籍番号でパスワードは最初にお配りした紙を見ながら入力して ください。パスワードは変更可能です。

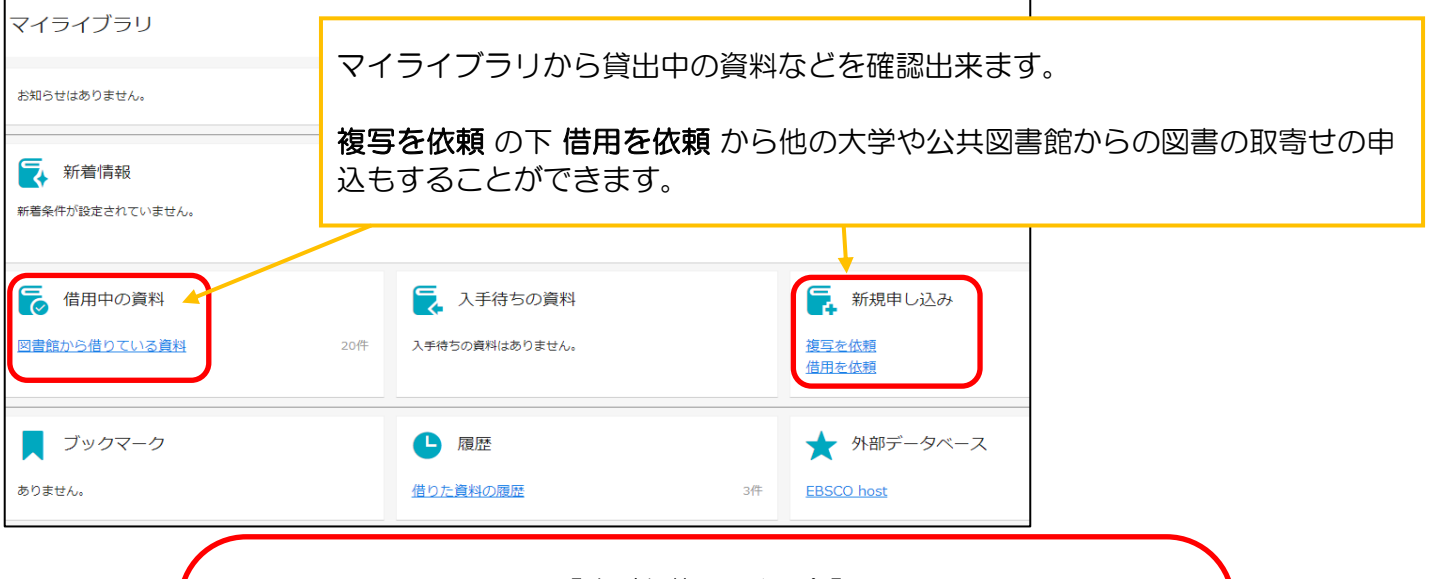

### 【文 献 複 写 料 金】 複写料 / 40-50円 (1枚 : 見開きを1枚分として計算) 送 料 /82-140円 ※到着日数:4日~7日前後 ※到着後、メールアドレスに料金と共に連絡します。 ※お支払いは、お釣りの無いようにご準備ください。 ※国立国会図書館への依頼分は手数料の関係で金額が高くなります。必ず 所蔵館をお確かめの上、お申し込みください。

#### 3 申 込 (入力方法) | 複写を依頼 をクリックしてください。

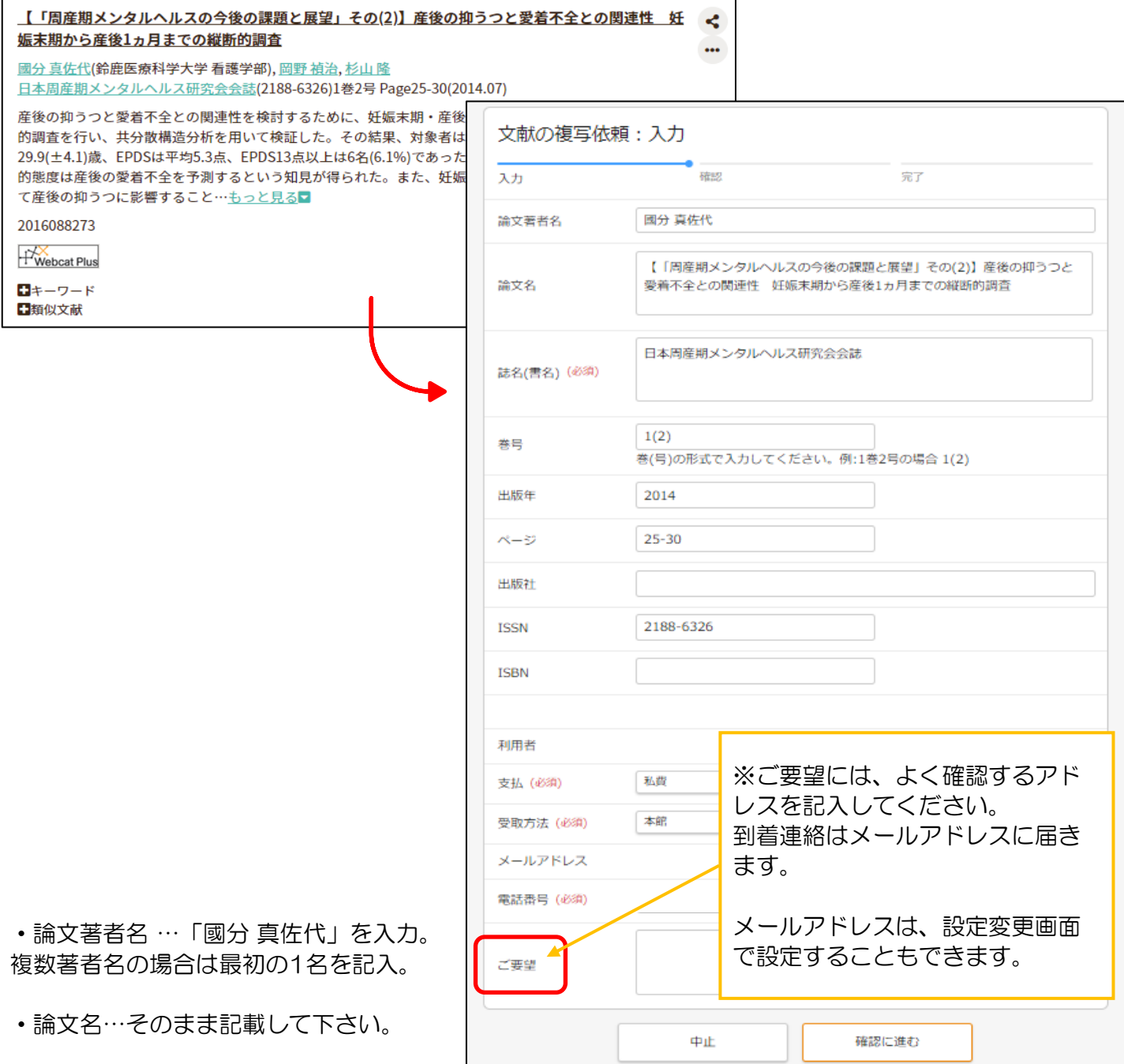

【以降は情報源を参考にしてください。】

- ・誌 名 …「日本周産期メンタルヘルス研究会会誌」
- ・巻 号 …「1巻2号」と書いていますが、記載する場合は1(2)と記入。
- ・出版年 …出版月は書かずに出版年だけを記入。
- ・ページ …記入(会議録などは1pだけの場合がある為、本当に必要か吟味すること)。
- ・ ISSN …雑誌に割り振られている8桁の数字になります。(医中誌では雑誌名の後ろカッコ内に記載)
- ・支払・受取方法 …「私費」「本館」を選んでください。

➪間違いがなければ、確認に進む ボタン、内容確認画面で再度確認し この内容で依頼 ボタンを押すと申 込完了です

# ◆最新看護索引Web◆

最新看護索引は、看護学に特化したデータベースになります。学内のみで利用可能です。 こちらのデータベースは、「日本看護協会の図書館が所蔵している雑誌で、看護の実践・研究・教育に関 連するもので有用と思われる文献を採録しています。論文の概要(抄録)の掲載はありません。

皆さんは、『日本看護学会論文集』のシリーズの検索に使用することが多いでしょう。 日本看護学会論文集は、2012年発行の42回(号)以降より冊子体ではなく全てWeb化に変更になり、 この「最新看護索引Web」に掲載されています。41回(号)以前は図書館に所蔵がございます。 (第40回、41回は優秀論文のみ掲載)。

#### 条件検索(日本看護学会論文集を検索) 各 検索項目 については、青い文字の項目 ◎ 最新看護索引Web 名をクリックすると、ヘルプが表示されま すのでこちらを参照してください。 簡昜検索 条件検索 ヘルプ 検索 クリア を含む ◡ 参照 件名 全て含む ▽ 擺題 全て含む  $\overline{\mathbf{v}}$ 特集 全て含む  $\overline{\mathbf{v}}$ を含む  $\checkmark$ 著者 全て含む ◡ を含む  $\overline{\mathbf{v}}$ 雑誌 参照  $\overline{\mathbf{v}}$ 全て含む <u>、、</u> <u>≺−ະ</u> Γ 年月 ⊽।∉⊺  $\overline{\blacktriangledown}$ 月 ~ $\sqcap$ ▼年│▼月  $\overline{\mathbf{v}}$ ▿ 分類 ⊽ 注記 記事 ี ⊽∣ ∫ ▼⊟  $\overline{\mathbf{v}}$ 文献No **|新しいデータ▼ の順こ 100 ▼ 件す** 件名 …文献を探す手掛かりになる語 (キーワード) 検 クリア 標題 …論文のタイトル 特集 …雑誌の特集記事 (連載名も含む)

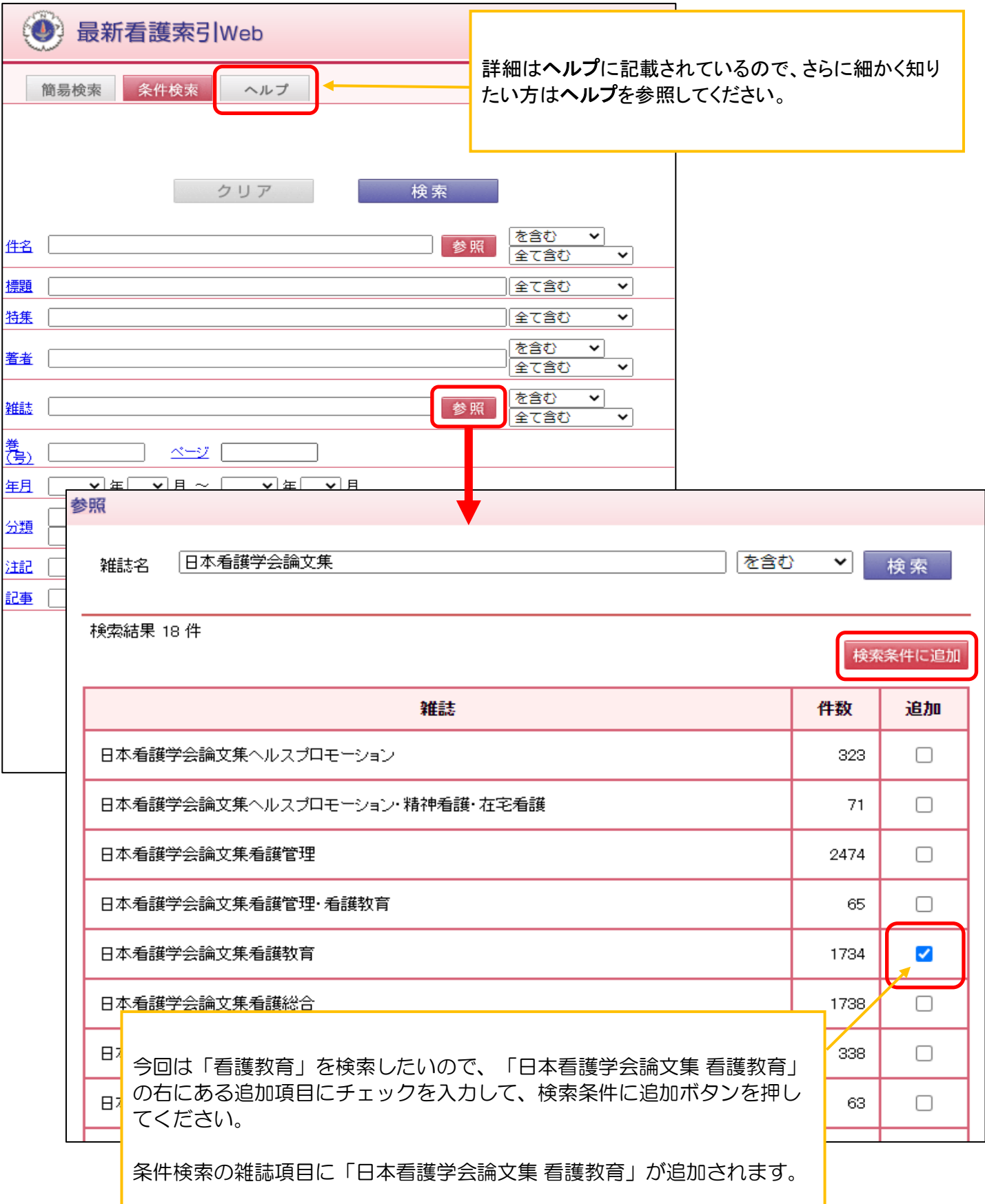

次に、42回以降が電子化されていますので、巻号の項目に「42」を入力して下さい。

本文リンクから本文を読むことが出来ます。

![](_page_18_Picture_54.jpeg)

![](_page_18_Picture_3.jpeg)

こちらも「CiNii本文あり」と書かれているリンクがある場合には、本文まで閲覧することができますが、 医中誌のように検索結果をメール送信することなどは出来ませんので注意してください。

ログアウトする際は必ず 終了ボタン を押して下さい。